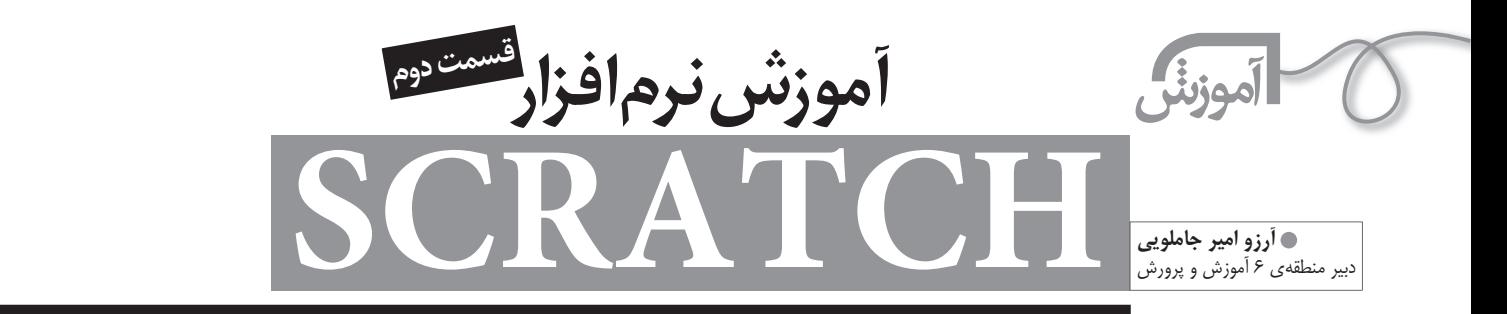

## **اشاره**

**در قسمت اول با محيط برنامه ي اسكرچ، آشنا شديم و نگاهي به بلوك هاي برنامه سازي انداختيم. قرار بود سري به پروژه هاي** .<br>آماده ي اسكرچ بزنيد تا با ايدههاي مختلف آشنا شويد.

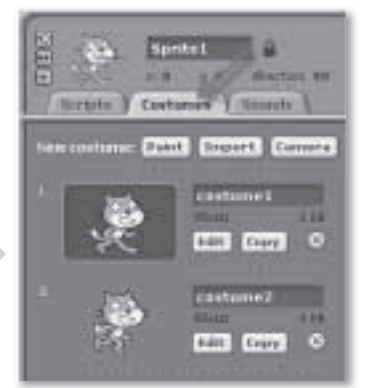

## **انجام يك پروژه: راه رفتن گربه در اتاق!**

اين پروژه را مرحله به مرحله انجام مي دهيم. اول بايد ببينيم براي ايجادانيميشن «راه رفتن گربه» چه كاري بايد انجام دهيم. به اين منظور لازم است كه براي «اسپرايت» (شخصيت پروژه) حداقل دو حالت متفاوت داشته باشيم. هر حالت از اسپرايت يك «costume «ناميده مي شود. با تعويض جاي costume ها، انيميشن به وجود آيد (تصوير 2).

روي سربرگ costumes كليك كنيد. مي بينيد كه يك حالت ديگر از اسپرايت گربه به نام costumes در اين قسمت وجود دارد.

حالا كافي است كه با عوض كردن پي در

پي اين دو costume، حالت راه رفتن را براي گربه ايجاد كنيم. براي عوض كردن جاي يك costume با ديگري، از بلوك «costume «next استفاده مي كنيم(تصوير2). ا

حالاهر بار كه روي بلوك دبل كليك كنيم، حالت گربه عوض مي شود. اما به جلو نمي رود! پس بايد يك بلوك حركت به برنامه مان اضافه كنيم.

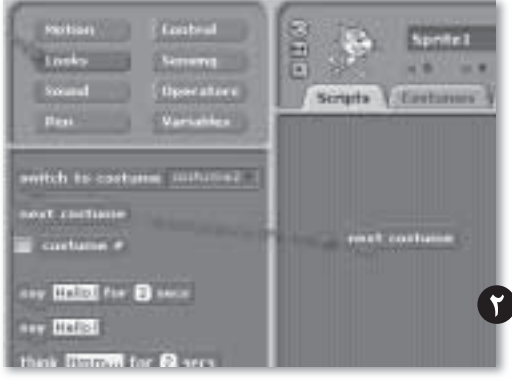

## **ايجاد حركت**

براي ايجاد حركت از بلوك هايي كه در قسمت«Motion «هستند، استفاده مي كنيم(تصوير3). خب! به گربه دستور مي دهيم هر بار كه حالتش عوض شد. دو قدم هم به جلو حركت كند(تصوير4).

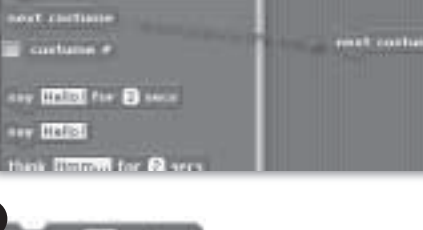

move **10** steps

يعني 10 قدم به جلو حركت كن

انيميشن ما هنوز هم به دل نمي نشيند! راه رفتن يك كار مداوم است و ما دوست داريم با يك بار كليك كردن انيميشنمان اجرا شود. پس بايد اين دو دستور مرتب تكرار شوند(تصوير 5). **نكته:** براي توقف، روي دكمه يstop بالاي صفحه كه در كنار پرچم سبز قرار دارد، كليك كنيد.

> با اجراي برنامه متوجه مي شويم كه گربه بسيار تند حركت مي كند. بهتر است يك دستور «مكث» (wait (بين دستورات به او بدهيم (دستورwait از سري بلوك هاي مجموعه ي control است- تصوير6 ).

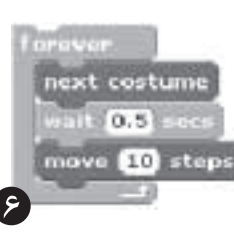

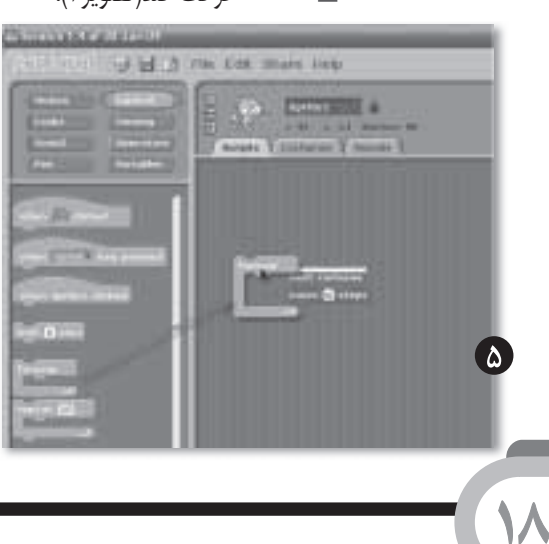

next costume] move [10] steps

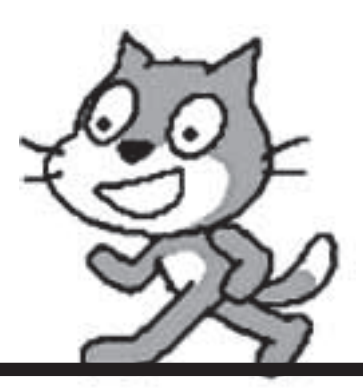

راه بهتري به جاي هر بار دبل كليك كردن وجود دارد؛ به تصوير7 دقت كنيد. با اين كار، انيميشن ما با هر بار كليك كردن روي پرچم سبز اجرا مي شود. حسن اين كار آن است كه در حالت «presentation» كه بلوك هاي برنامه مان ديده نمي شوند نيز اين دكمه وجود دارد و با كمك آن به راحتي مي توان پروژه را اجرا كرد. اين بلوك را از مجموعه ي control مي توان انتخاب كرد.

با اجراي اين دستورات گربه راه مي رود و وقتي به انتهاي صفحه برسد، از صفحه خارج مي شود. اگر بتوانيم كاري كنيم كه وقتي به انتهاي صفحه مي رسد برگردد، جالب تر مي شود. براي اين كار بلوك را از سري بلوك هاي Motion انتخاب مي كنيم و به آخر برنامه اضافه مي كنيم

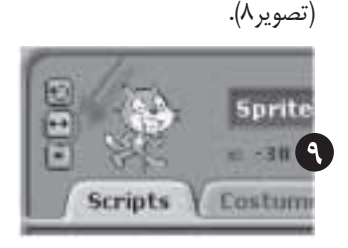

**نكته:** براي اين كه وقتي بر مي گردد وارونه نشود، حالت چرخش اسپرايت را طوري كه در تصوير9 نشان داده شده است، تنظيم كنيد(تصوير 9). اكنون گربه ي ما حركت مي كند و ما يك انيميشن ساخته ايم.

تنها چيزي كه باقي مانده، اين است كه قرار بود گربه در فضاي اتاق حركت كند. پس بايد زمينه را تغيير بدهيم.

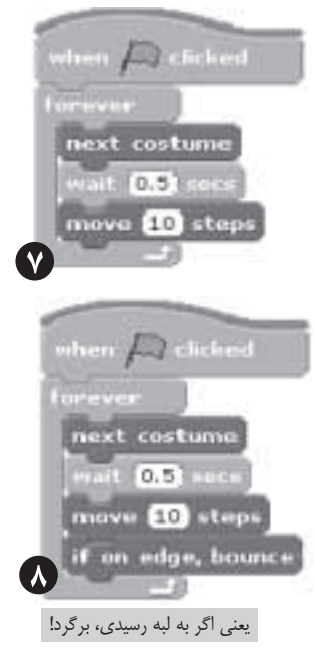

## **زمينه**

براي اين كه بتوانيد زمينه ي كار (Background (را به دل خواه خود تغيير دهيد، ابتدا(تصويرهاي 10 و 11): سربرگBackground را كليك كنيد. **Stage**  $\mathcal{A}$ Scripts V Backgrounds V Sounds كليك كنيد تا گزينه هاي مربوط New background: Paint Import Camera به «stsge«، مانند «Background «ظاهر مي شوند. دكمه ي lmport را اگر مايليد طرح زمينه background! بزنيد تا از زمينه هاي كارتان را خودتان آماده استفاده كنيد. 02000 DOI FR طراحي كنيد، دكمه ي paintرا كليك كنيد. Edit Copy 8  $\mathcal{U}$ 

> مي توانيد از ميان زمينه هاي آماده، زمينه ي «1bedroom «را از پوشه ي «lndoors «انتخاب كنيد. حالا پروژه ي ما آماده است! آن را در حالت presentation اجرا كنيد و از انيميشني كه ساخته ايد، لذت ببريد.

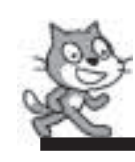

**شماره ي /2 دوره ى هفتم / آبان ماه 1389 1990 میلادی ۲ دوروی هفتم / آبان ماه ۱۳۸۹**